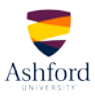

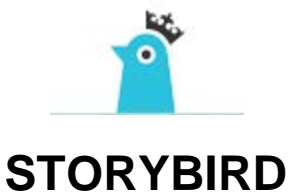

## **QUICK-START GUIDE**

1. Visit the **Storybird** website. Log in if you already have an account, or click the "Sign up for Free" link to begin. For best results, use the most current version of your web browser.

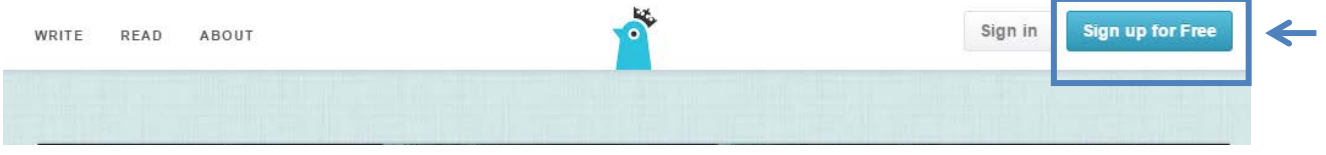

2. If registering, click the option that best matches your use of the site. You can always change this option later if necessary.

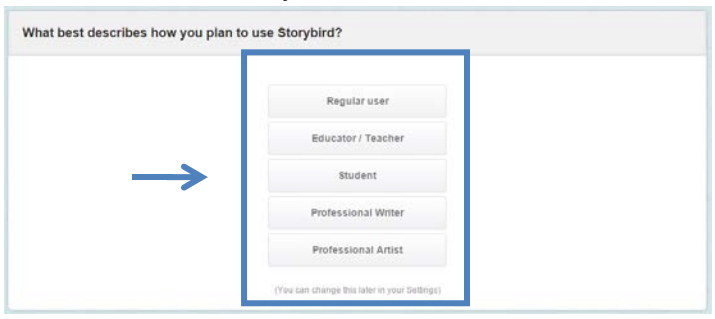

3. Enter your information to register for an account. Be sure to read the Terms of Service before clicking "Create Account."

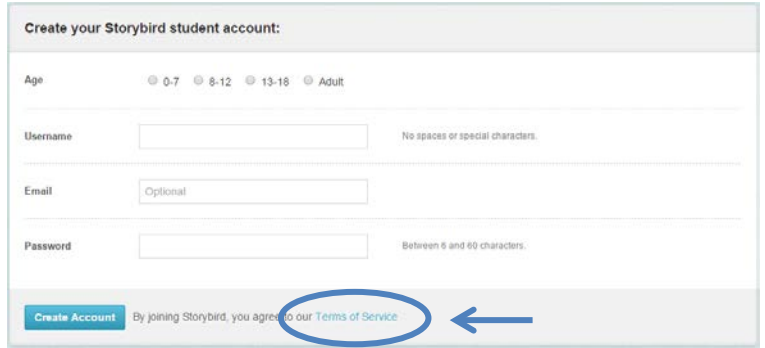

4. Once you have registered for an account, you will be prompted to upload an avatar picture. You may do so if you wish, or you may skip this step.

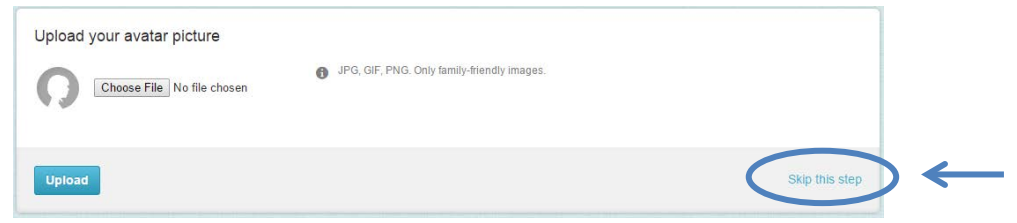

5. A confirmation email will be sent to the email address you provided. Go to your email and click on the link in the email to complete your registration.

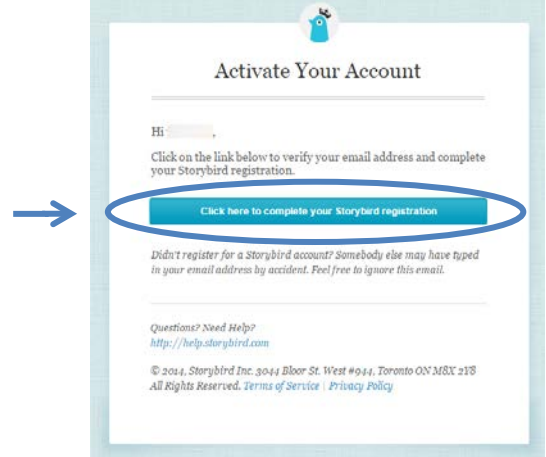

6. After confirming your registration, you are ready to begin creating your storybook. Click the "Create" button to get started.

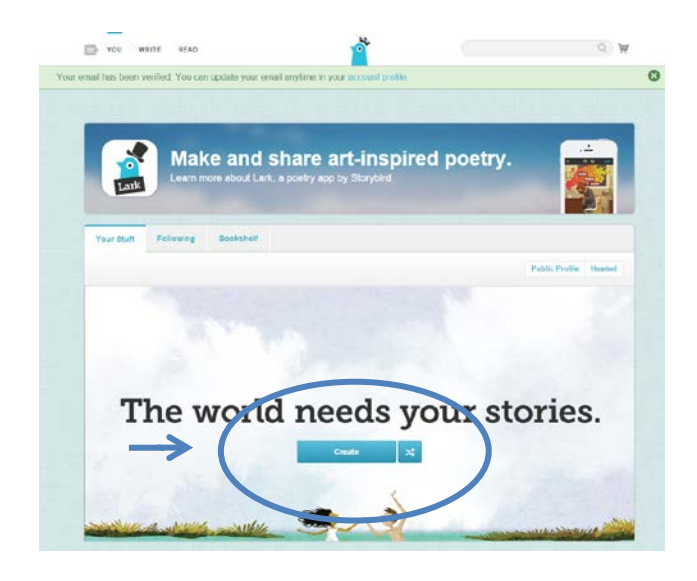

7. You will be taken to a screen with potential artwork for your storybook. You may choose from the pictures shown or search art by tags.

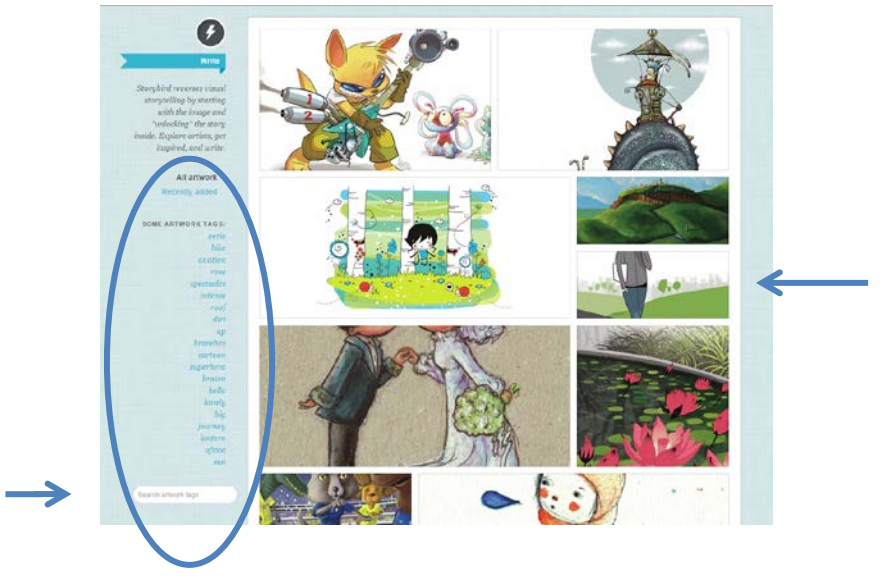

8. Once you have chosen your art work, you are ready to use it to create your storybook.

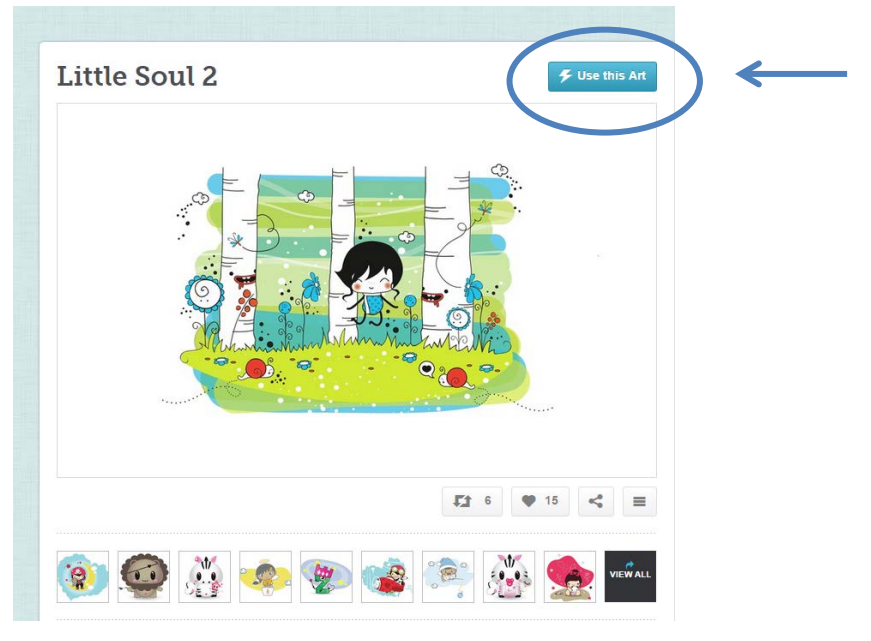

9. Once you click the "Use this Art" button, you will be prompted to select a final product for your project. Choose the option that best matches the assignment instructions.

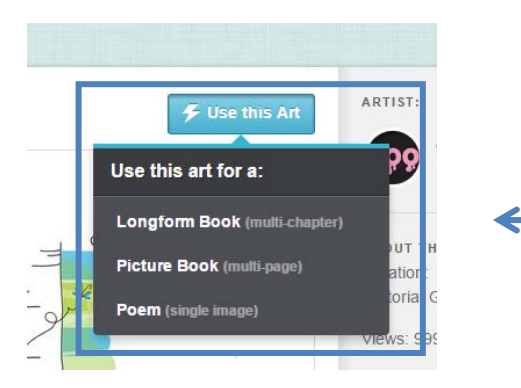

10. You will then be taken to the page in your project and shown the areas where you can drag your art or enter your text.

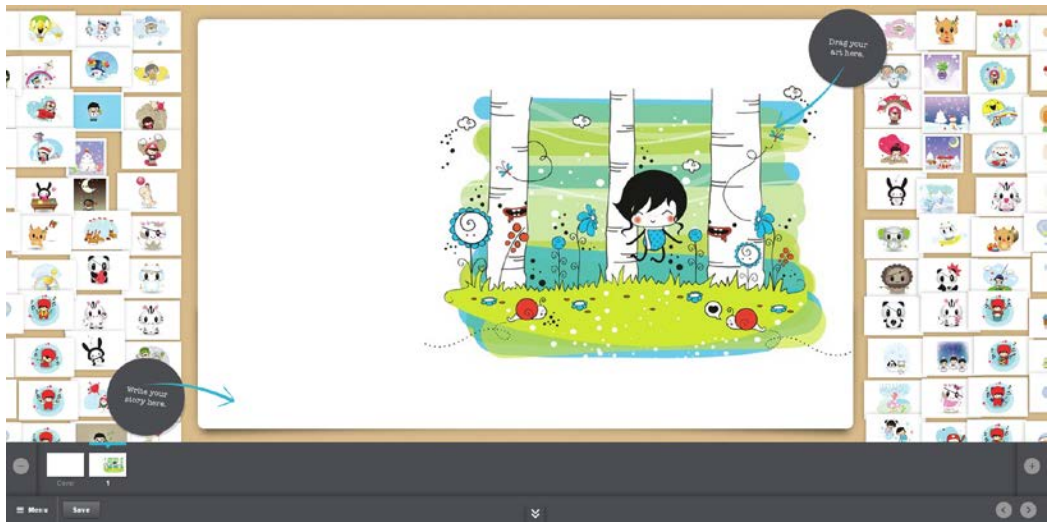

11. You can add pages by clicking the plus (+) button in the lower rght hand corner or remove pages by clicking the minus (-) button in the lower left.

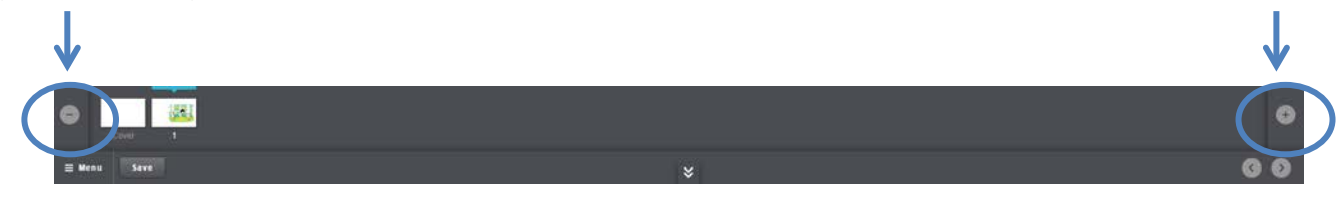

12. Continue building your project until it is complete, being certain to reference the assignment requirements. Be sure to save your changes as you go.

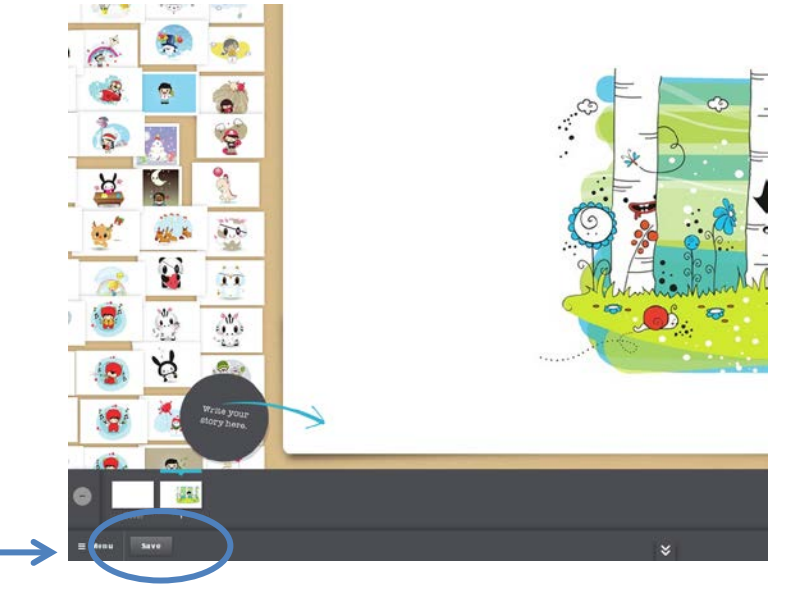

13. When you have completed your work for the day, choose the "Save & Close" option from the Menu. When you have completed all your work on your storybook and are ready to share it, choose the "Publish" option from the Menu. If your assignment requires you to work with another student, you can invite that person to collaborate on your project by clicking the "Invite collaborator" option from the menu.

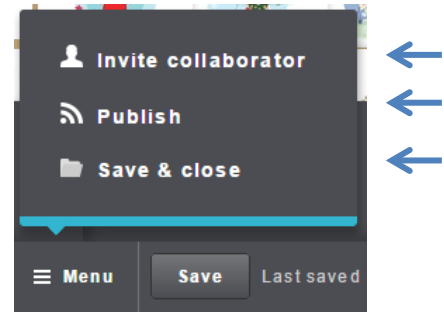

14. When you click the "Publish" option, you will be prompted to give your story a title and select cover art if you have not already done so. Click "OK" to do this and follow the steps to complete your project.

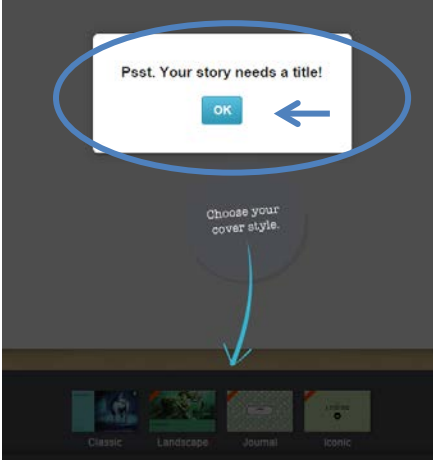

15. Before your work can be published, you will be prompted to add or review details. (Note that only complete stories can be published to the public library.) Once you have completed the sections on this page, you will be able to click the "Submit to Moderation" button.

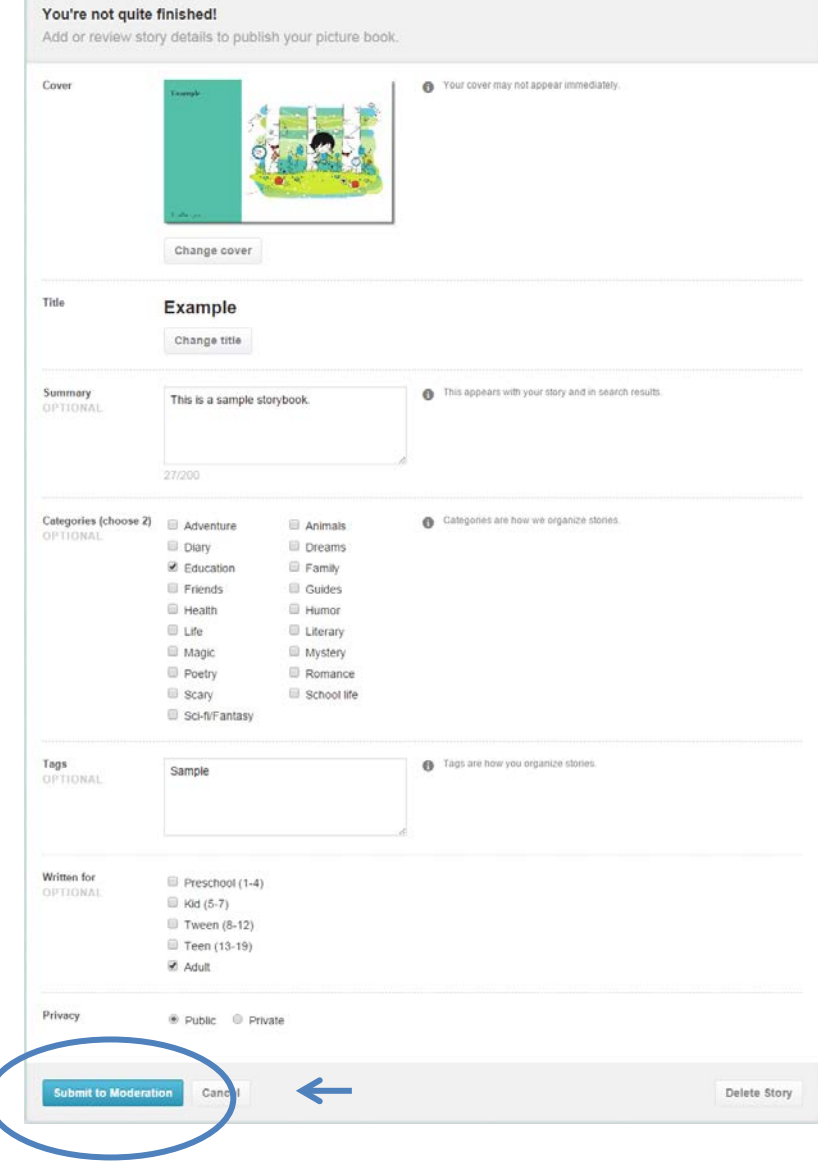

16. Your book will be submitted to the system to be reviewed before being uploaded as publicly available. You will be able to click on the share option and copy the URL to share your finished project.

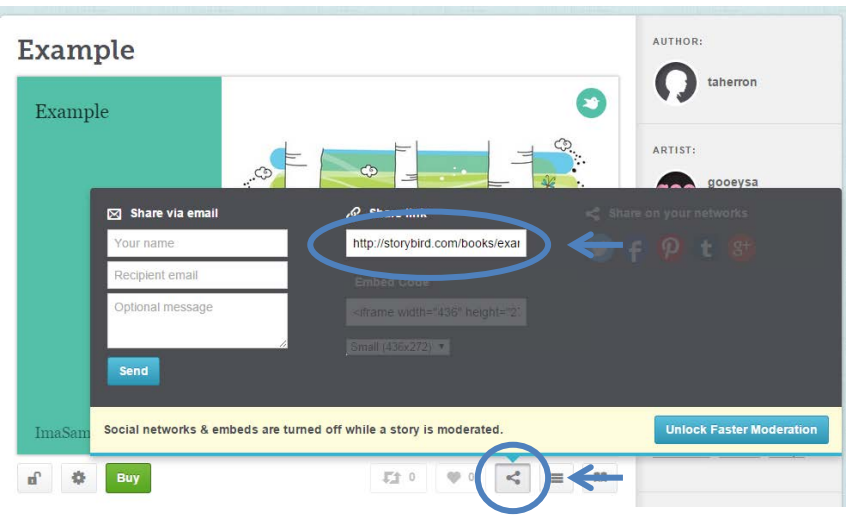

Helpful hints:

- Be sure to create your project to conform to the parameters laid out in the assignment.
- Be sure to share your project according to the parameters laid out in the assignment.
- You may edit your project until you feel comfortable with what you have completed for submission.
- You may delete your project at any time; however, once it has been deleted, the URL will no longer work. Wait until you have received the grade for your submission before deleting your project.
- If you run into any issues using Storybird, visit the **Help** page for assistance.
- Privacy issues for Storybird can be found on the [What are public and private settings?](http://help.storybird.com/customer/portal/articles/467446-what-are-public-and-private-settings-) page. (Note: All student account stories are automatically private. If you wish to publish public stories, you must create a [regular account.](http://storybird.com/accounts/signup/))
- There is a collection of tutorial videos for Storybird located on the [TechYouOut](http://techyouout.edublogs.org/2011/09/05/storybird/) website.